## Jak ustawić odpowiedzi automatyczne w poczcie Outlook?

1. Po zalogowaniu do poczty w prawym górnym rogu wybieramy ikonę zębatki:

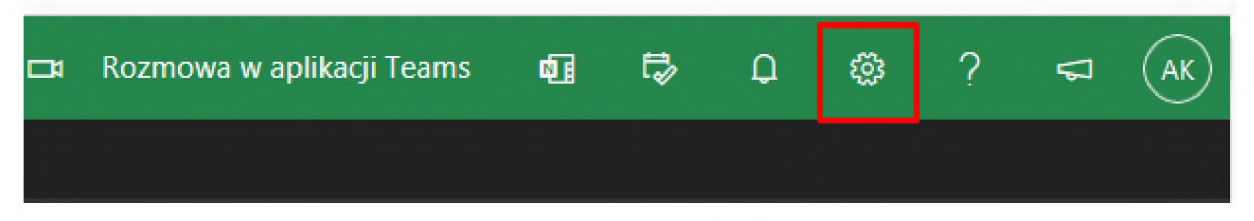

2. <sup>U</sup> dołu klikamy w "**Wyświetl wszystkie ustawienia programu Outlook**":

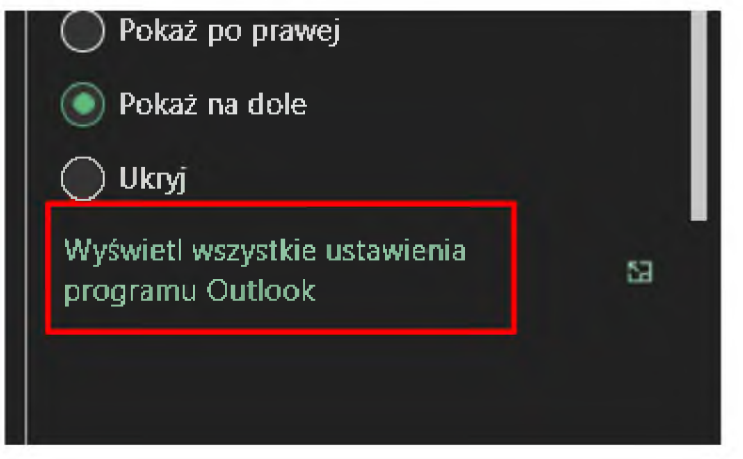

3. Po lewej stronie wybieramy zakładkę "**Poczta"** a następnie "**Odpowiedzi automatyczne**":

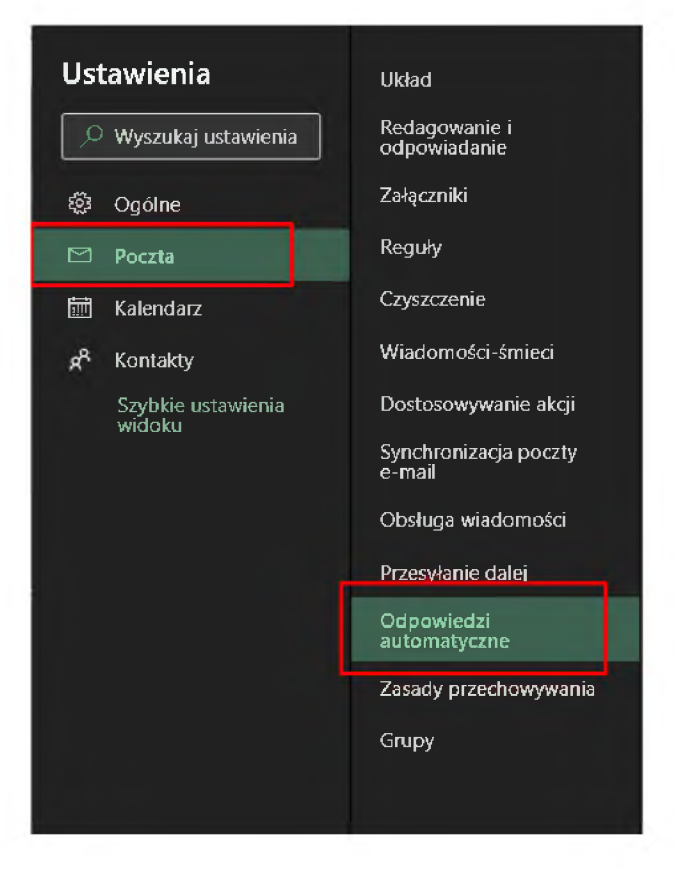

4. Włączamy opcję "**Włącz odpowiedzi automatyczne**" oraz zaznaczamy checkboxa "**Wysyłaj odpowiedzi w okresie**":

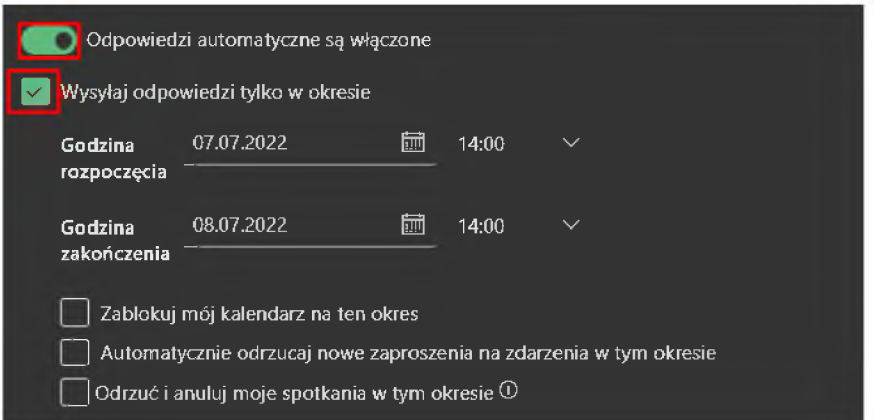

5. Ustawiamy właściwy przedział dat, czyli krótko mówiąc od kiedy do kiedy automatyczne odpowiedzi mają działać:

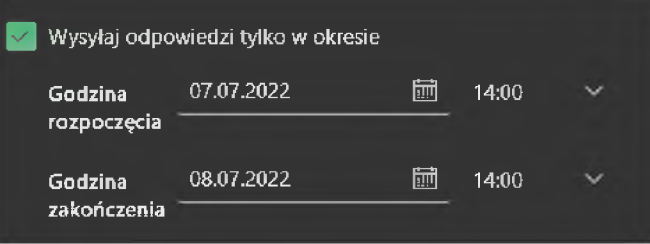

6. Jeżeli korzystamy z kalendarza to możemy dodatkowo zaznaczyć te trzy opcje w przeciwnym razie pozostawiamy je niezaznaczone:

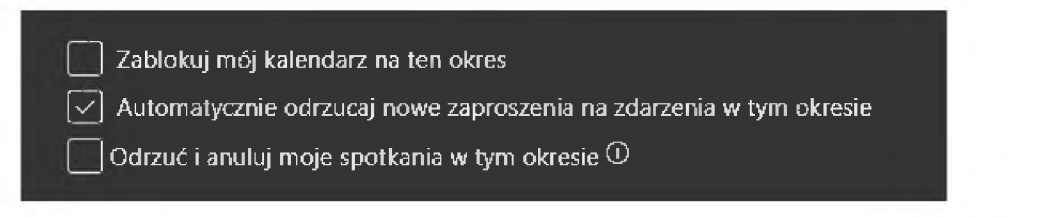

7. W sekcji "**Wysyłaj automatyczne odpowiedzi wewnątrz organizacji**" wpisujemy treść wiadomości, która ma być rozsyłana na adresy z końcówką **@<ur.edu.pl>** w okresie naszej nieobecności:

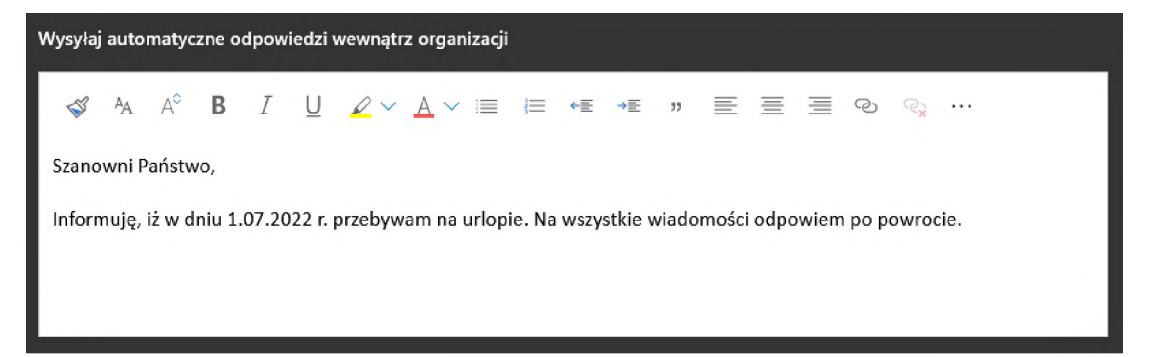

8. Jeżeli chcemy także wysyłać automatyczne odpowiedzi poza organizację, czyli na innej adresy niż @<ur.edu.pl> to zaznaczamy opcję "**Wysyłaj odpowiedzi poza organizację**" <sup>i</sup> tam również wpisujemy treść wiadomości, która będzie rozsyłana do interesantów:

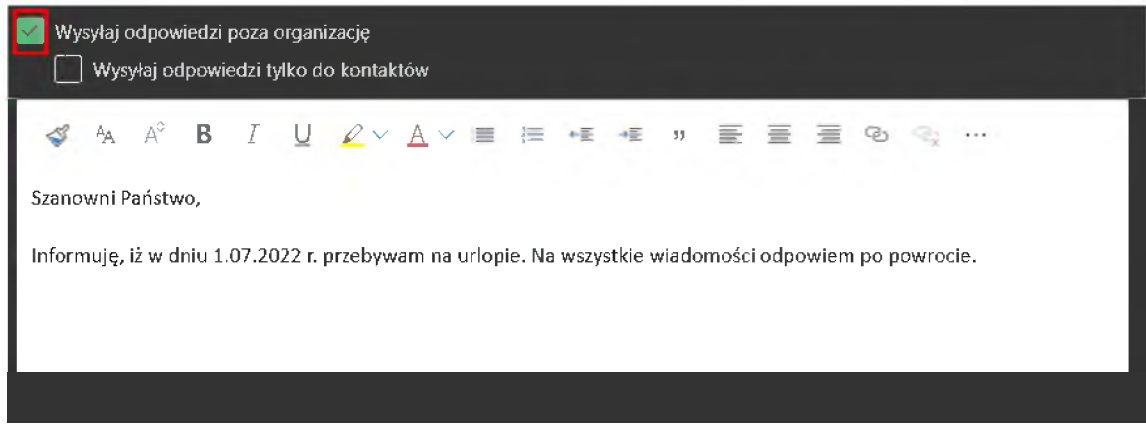

9. Ostatnią rzeczą jaką należy zrobić jest kliknięcie w przycisk "Zapisz":

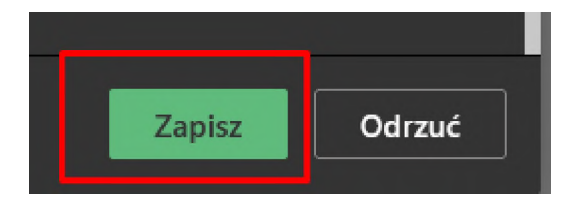